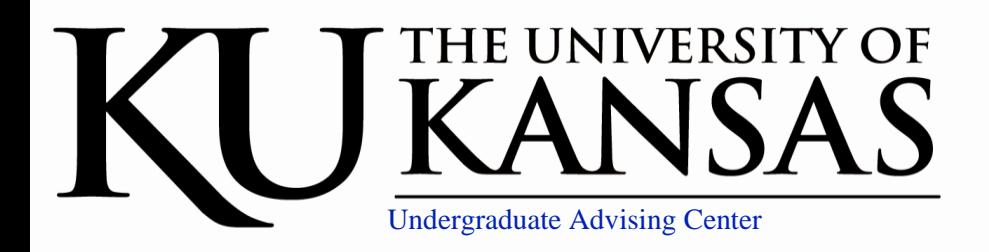

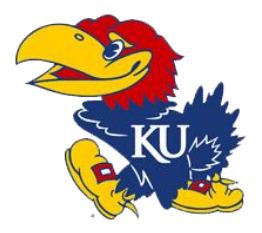

## Schedule an Appointment

Now that you know your advisor here are a few steps on how to schedule a meeting with them! *If you aren't sure who your advisor is head back to our main page and select the "Who's My Advisor" button directly above this one.*

- 1. Go to ku.edu. Log into your MyKU portal using your online ID and password.
- 2. Within your My KU portal, select "My Progress" from the Academics drop-down menu.
- 3. Once in your My Progress window, select the Academics tab. (to the right)
- 4. Directly below the advisor listed you will see a link that says "Make an advising appointment." Click it!
- 5. A new window will open into your My Success portal.
- 6. Click "My Success Network" and from there select "Show people this term".
- 7. Scroll to your assigned advisor's name! Click on "Schedule Appointment". This will open up your advisors calendar! Schedule a time that works best for you. You can detail here what you would like to chat about. We love this!

## Setup appointment reminders: email and phone

You are able to get appointment reminders sent straight to your KU email or even your phone. We highly recommend this! This involves some set-up in your My Success portal.

- 1. In your My Success home page, at the top right, click on your name.
- 2. Fill out your contact information! Be sure to include the following for your reminders to work:

**Login** – your Name, **Institutional Email** – your KU email, **Phone** – your cell phone # *It's always nice for us to have your phone number in case we have to call to reschedule*.

3. Fill out your "Weekly Updates" preferences. We recommend an email reminder at 5:00 pm the day before your appointment. You can set up more than one reminder! Be sure to link your phone so that reminders can be sent there as well.

## **Frequent Questions:**

- 1. I am having trouble getting the My Success appointment scheduler to work. What can I do?
	- a. If you are receiving a log-in error please try a different web browser or try again using your Blackboard portal. Follow steps 6 and 7 after you click "My Success" under *tools* on the left-hand side.
	- b. When all else fails, give us a call! Our Peer Advisors have access to our calendars and can set up an appointment for you. 785-864-2834
- 2. How do I schedule an appointment with an advisor who is not assigned to me? Give us a call! 785-864-2834